## Science Investigations in eSchoolData - Setup

## Set up Achievement Module for required Science Investigations – Building Level Setup

- 1. System>Grade Reporting>Achievement
- 2. Under Code: Achievement Type, Click New
- Enter Science Investigation Name in Display Field and Description (Ref: <u>Science Investigation Memo NYSED</u>)

| Elementary (Grades 3-5)                  | Intermediate – Middle (Grades 6-8)     |
|------------------------------------------|----------------------------------------|
| Sci Investigations: Elem - Structure     | Sci Investigations: Inter - Structures |
| and Properties of Matter: What's in      | and Properties of Matter: All Mixed    |
| the Bag? (PE: 5-PS1-4)                   | Up (PE: MS-PS1-8)                      |
| Sci Investigations: Elem - Weather       | Sci Investigations: Inter - Energy:    |
| and Climate: Cloud in a Bottle (PE: 3-   | Cool It! (PE: MS-PS3-4)                |
| ESS2-3)                                  |                                        |
| Sci Investigations: Elem - Energy:       | Sci Investigations: Inter - Weather    |
| Light It Up (PE: 4-PS3-4)                | and Climate: Air Mass Matters (MS-     |
|                                          | ESS2-5)                                |
| Sci Investigations: Elem - Life Cycles   | Sci Investigations: Inter - Structure  |
| and Traits: Circle of Life (PE: 3-LS1-1) | Function and Information               |
|                                          | Processing: It's Alive? (MS-LS1-1)     |

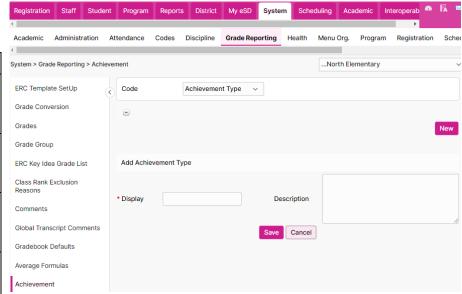

- 4. Click Save
- 5. Repeat for all investigations per building.

Tip: Do not add Intermediate-Middle Investigations to Elementary Buildings or Elementary Investigations to Intermediate-Middle Buildings

- 6. Under Code: Achievement Action, Click New
- 7. Enter separate entries for Completed and Not Completed
- 8. Click Save

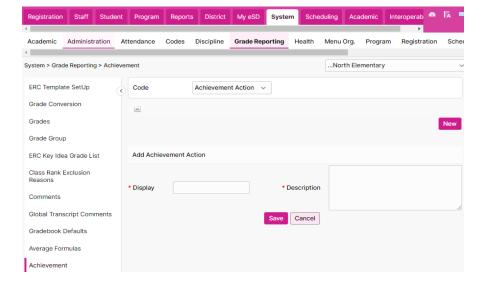

## Science Investigations in eSchoolData - Teacher Entry

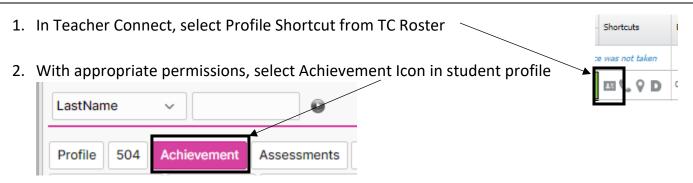

- 3. Click New
- 4. Enter Achievement based on Science Investigation
- 5. Enter Achievement Date (Date of Science Investigation Completed)
- Achievement

  Add Achievement

  Add Achievement

  \*Achievement

  \*Achievement

  \*Achievement

  \*Achievement

  \*Achievement

  \*Achievement

  \*Achievement

  \*Achievement

  \*Achievement

  \*Achievement

  Action

  \*Achievement

  Action

  Parents Notified

  Completion

  Comments

  Comments

  Print on Transcript

  desired

  Action

  Print on Transcript

  Print on Transcript

  Description

  Action

  \*Achievement Date

  \*Achievement Date

  \*Achievement Date

  \*Achievement Date

  \*Achievement Date

  \*Achievement Date

  \*Achievement Date

  \*Achievement Date

  \*Achievement Date

  \*Achievement Date

  \*Achievement Date

  \*Achievement Date

  \*Achievement Date

  \*Achievement Date

  \*Achievement Date

  \*Achievement Date

  \*Achievement Date

  \*Achievement Date

  \*Achievement Date

  \*Achievement Date

  \*Achievement Date

  \*Achievement Date

  \*Achievement Date

  \*Achievement Date

  \*Achievement Date

  \*Achievement Date

  \*Achievement Date

  \*Achievement Date

  \*Achievement Date

  \*Achievement Date

  \*Achievement Date

  \*Achievement Date

  \*Achievement Date

  \*Achievement Date

  \*Achievement Date

  \*Achievement Date

  \*Achievement Date

  \*Achievement Date

  \*Achievement Date

  \*Achievement Date

  \*Achievement Date

  \*Action Date

  \*Action Date

  \*Achievement Date

  \*Achievement Date

  \*Achievement Date

  \*Achievement Date

  \*Achievement Date

  \*Achievement Date

  \*Achievement Date

  \*Achievement Date

  \*Achievement Date

  \*Achievement Date

  \*Achievement Date

  \*Achievement Date

  \*Achievement Date

  \*Achievement Date

  \*Achievement Date

  \*Achievement Date

  \*Achievement Date

  \*Achievement Date

  \*Achievement Date

  \*Achievement Date

  \*Achievement Date

  \*Achievement Date

  \*Achievement Date

  \*Achievement Date

  \*Achievement Date

  \*Achievement Date

  \*Achievement Date

  \*Achievement Date

  \*Achievement Date

  \*Achievement Date

  \*Achievement Date

  \*Achievement Date

  \*Achievement Date

  \*Achievement Date

  \*Achievement Date

  \*Achievement Date

  \*Achievement Date

  \*Achievement Date

  \*Achievement Date

  \*Achievement Date

  \*Achievement Date

  \*Achievement Date

  \*Achievement Date

  \*Achievement Date

  \*Achievement Date

  \*Achievement Dat
- 8. Click Save

Science Investigations will stay on Student Profile under Achievement Tab for teachers in future years to review

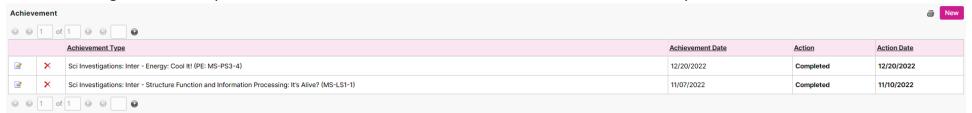

## 'Science Investigations in eSchoolData - Permissions

- 1. System>Administration>Group Maintenance
- 2. Find desired group
- 3. Menu Level Permissions>Multi Tab Controls

| l.<br>5. | a. Select Achievement Save Permission Group Copy down to desired buildings                                                                                                    |
|----------|----------------------------------------------------------------------------------------------------|
|          | Menu Level Permissions  Select Menus:  Registration Staff Student Program  Reports District My eSD System  Scheduling Academic Multi Tab Controls Interoperability                                                                                                    |
|          | <ul> <li>Multi Tab Controls</li> <li>✓ Multi Tab Controls</li> <li>✓ Student Profile Menu (Multi Tab Control)</li> <li>✓ Profile</li> <li>✓ 504</li> <li>✓ Achievement </li> <li>✓ Assessments</li> <li>Attendance Report</li> <li>Buses</li> <li>Course Requests</li> <li>✓ Daily Attendance</li> <li>✓ Discipline</li> <li>ERC</li> <li>Fees</li> <li>Field Trips</li> <li>Groups</li> <li>Guidance Journal</li> <li>Health</li> <li>IEP</li> <li>Lockers</li> <li>Performance Maps</li> </ul> |